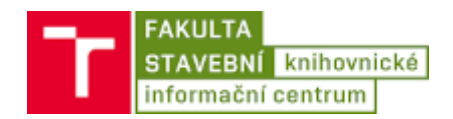

## Návod na připojení PC k bezdrátové síti Eduroam pro Windows 11

1. Kliknout levým tlačítkem myši na ikonu počítačové sítě na obrazovce vpravo dole u hodin.

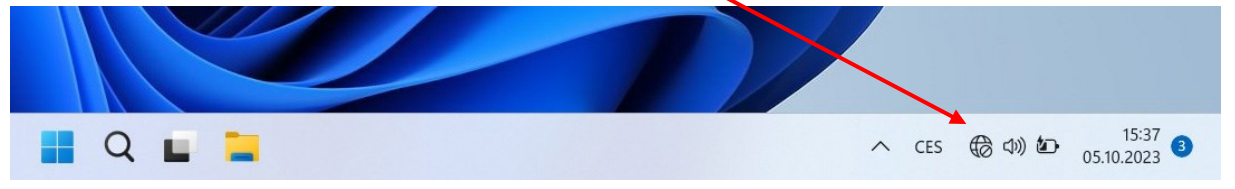

2. Kliknout na šipku u ikony bezdrátové sítě. Pokud není dvojice ikon vysvícena modře, nejdříve kliknout na ikonu **a filozof a tím zapnout WiFi.** 

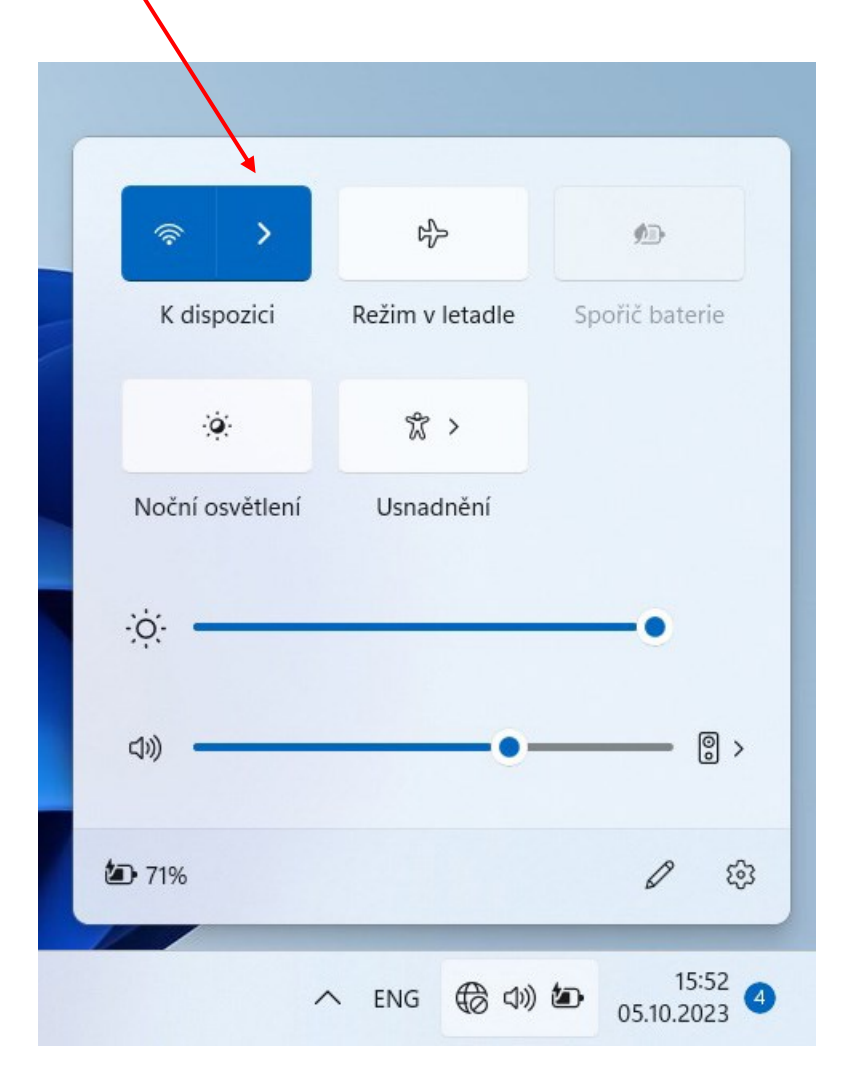

3. Kliknout na bezdrátovou síť eduroam, ponechat zatržítko Připojovat automaticky a potom kliknout na tlačítko Připojit.

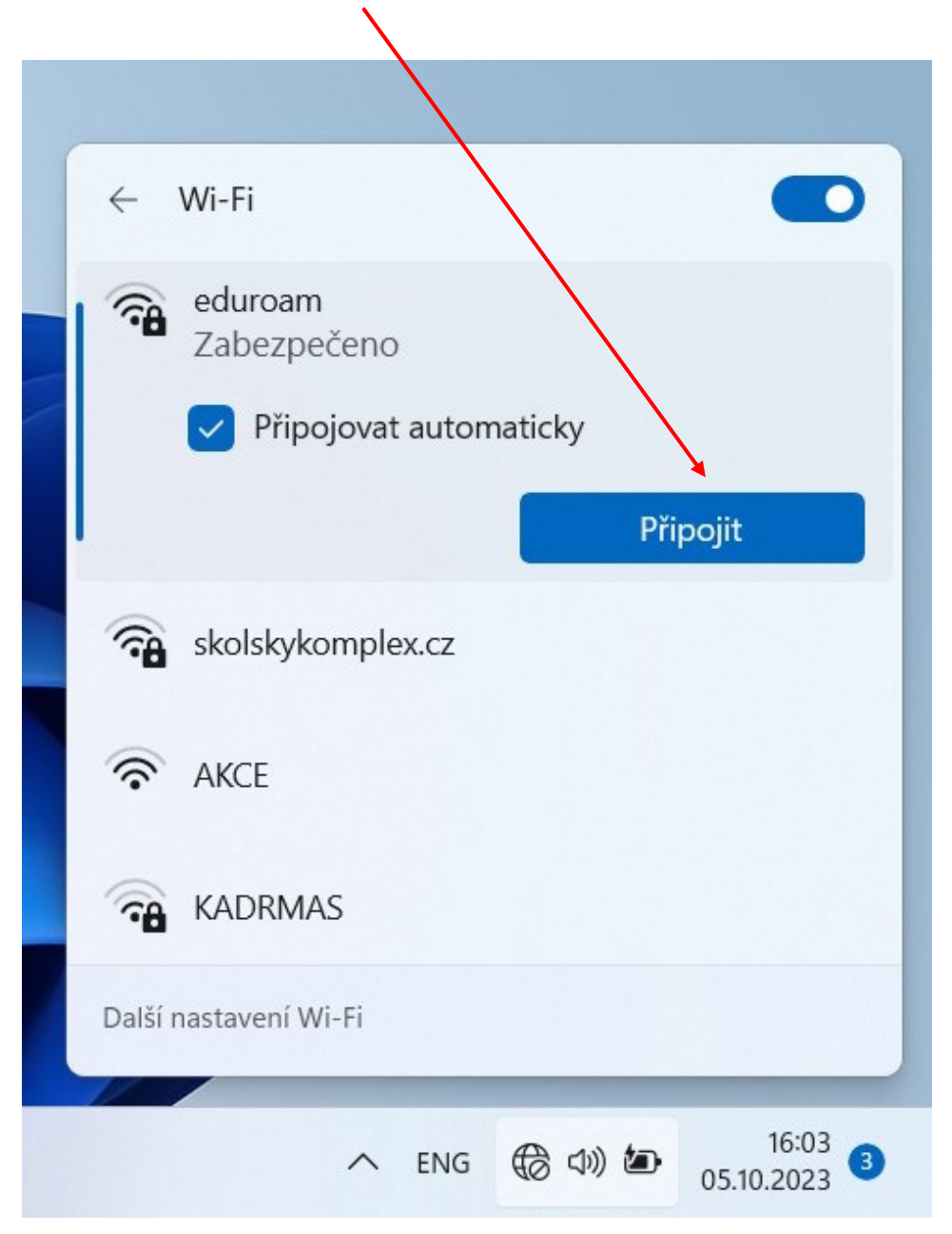

4. Zadat přihlašovací údaje:

## **Uživatelské jméno: perid@vutbr.cz**

## **Heslo: VUTPIN**

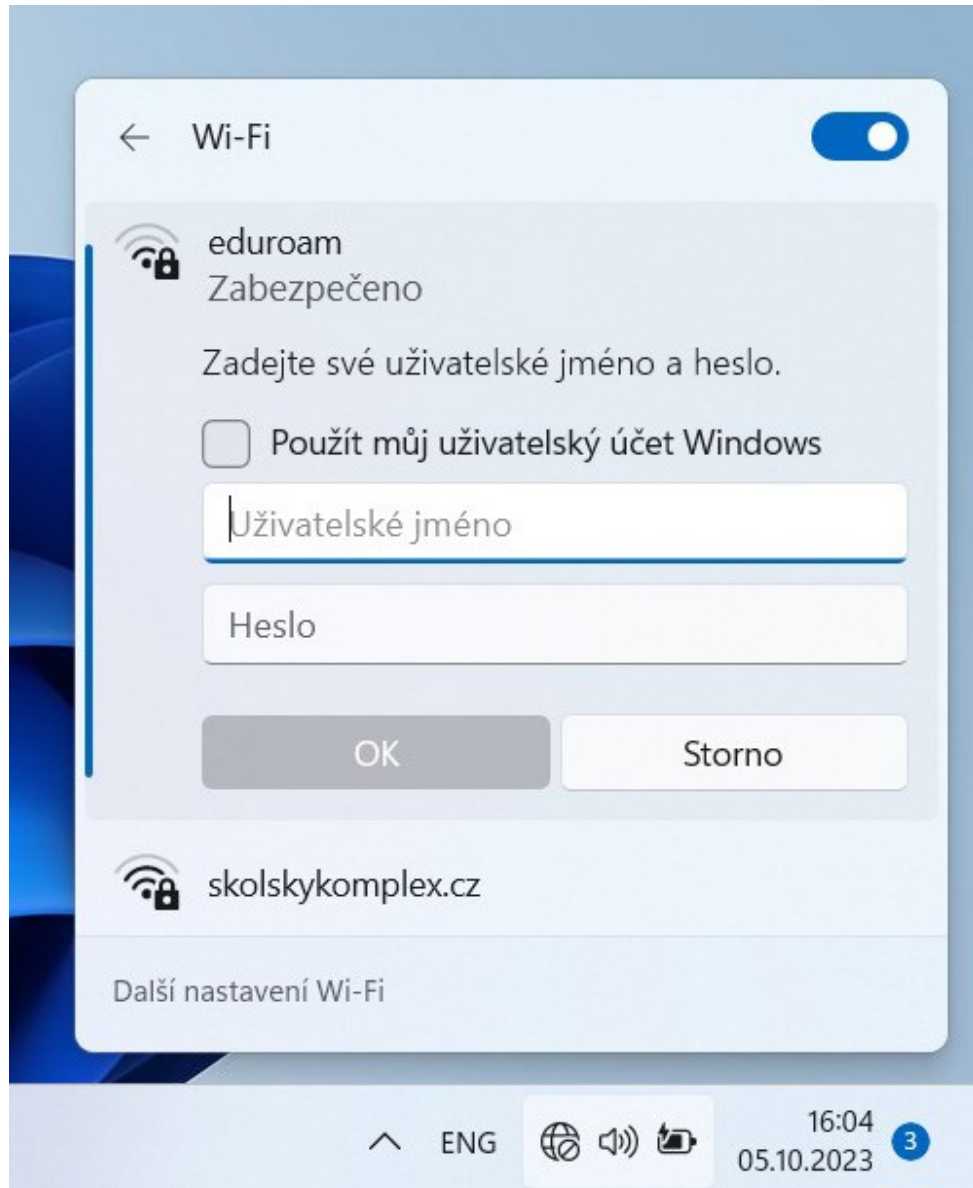

5. Potvrdit certifikát sítě tím, že ve finálním kroku klikneme opět na tlačítko Připojit.

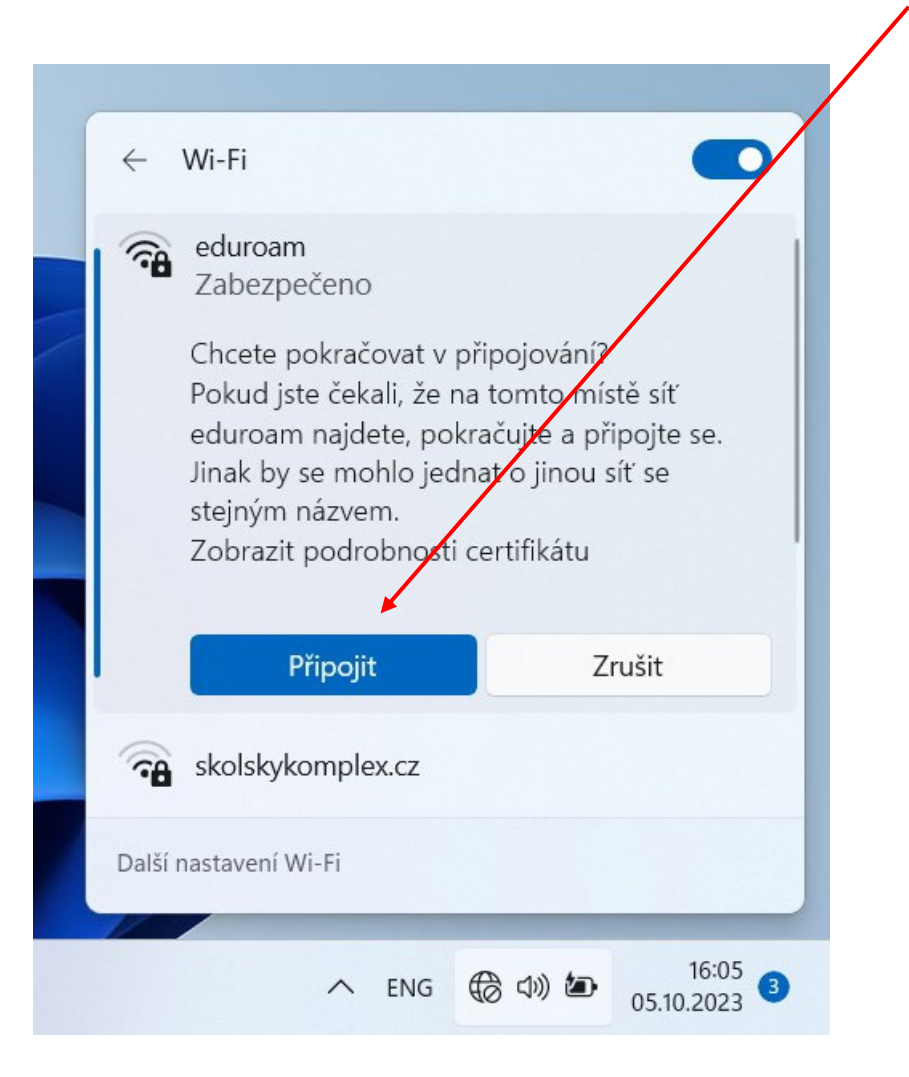

6. V pravém dolním rohu obrazovky se objeví ikona připojení k bezdrátové síti.

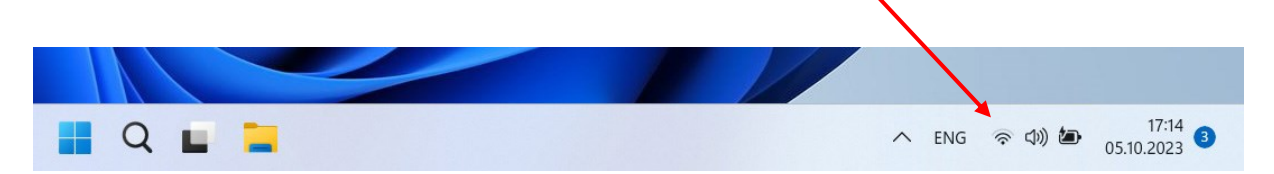

Pokud se nastavení nepodaří a Eduroam se uloží do profilu, bude potřeba smazat vytvořený profil a nastavit ho znovu. Pro smazání profilu Eduroam postupujte takto:

1. Kliknout pravým tlačítkem myši na ikonu počítačové sítě na obrazovce vpravo dole u hodin.

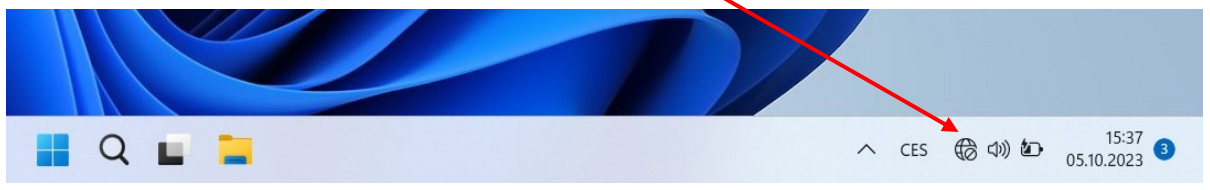

2. Dále kliknout na volbu Nastavení sítě a internetu.

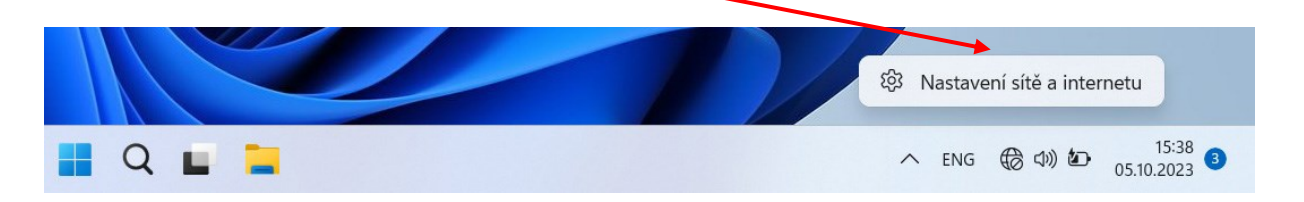

3. Kliknout na Spravovat známé sítě.

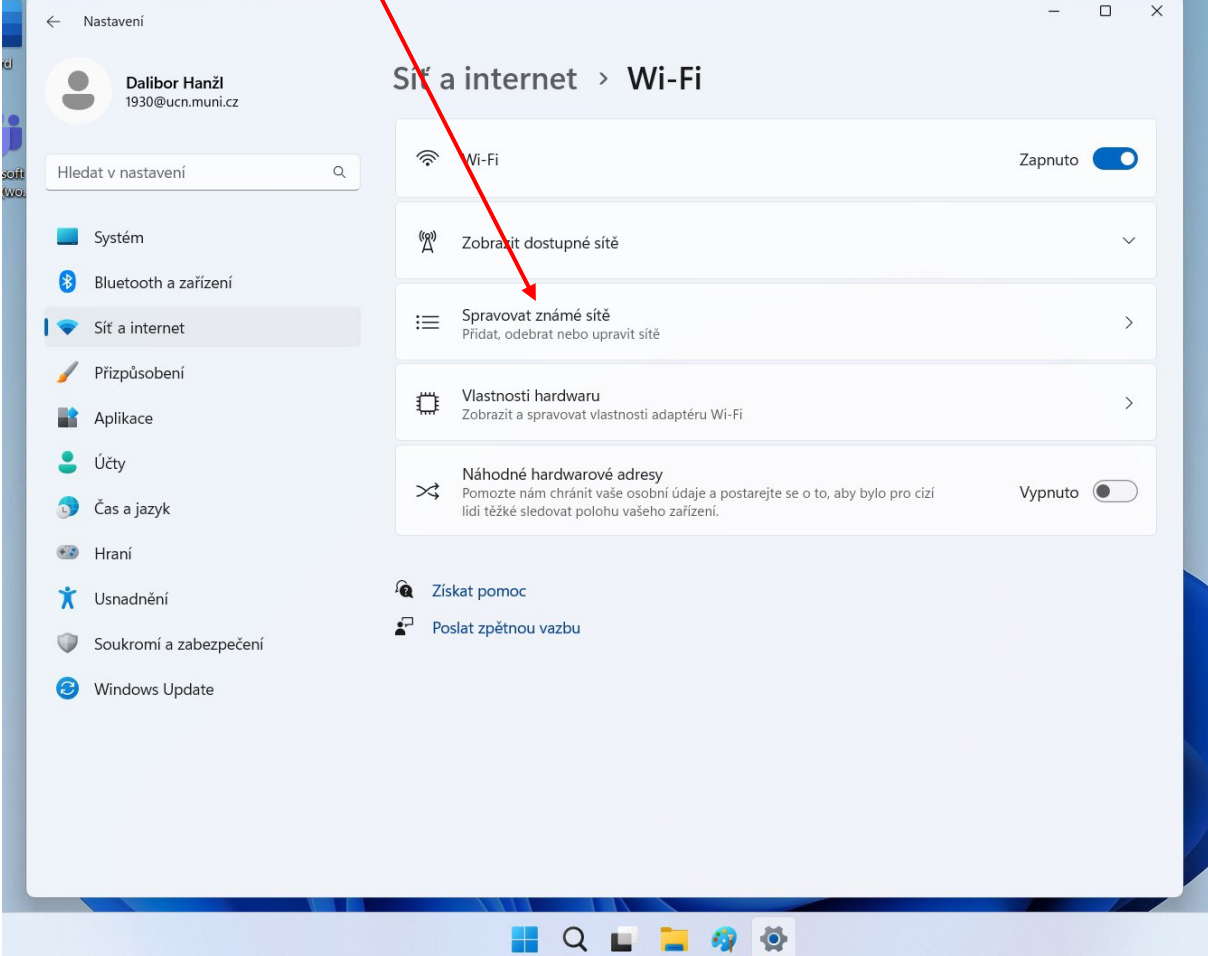

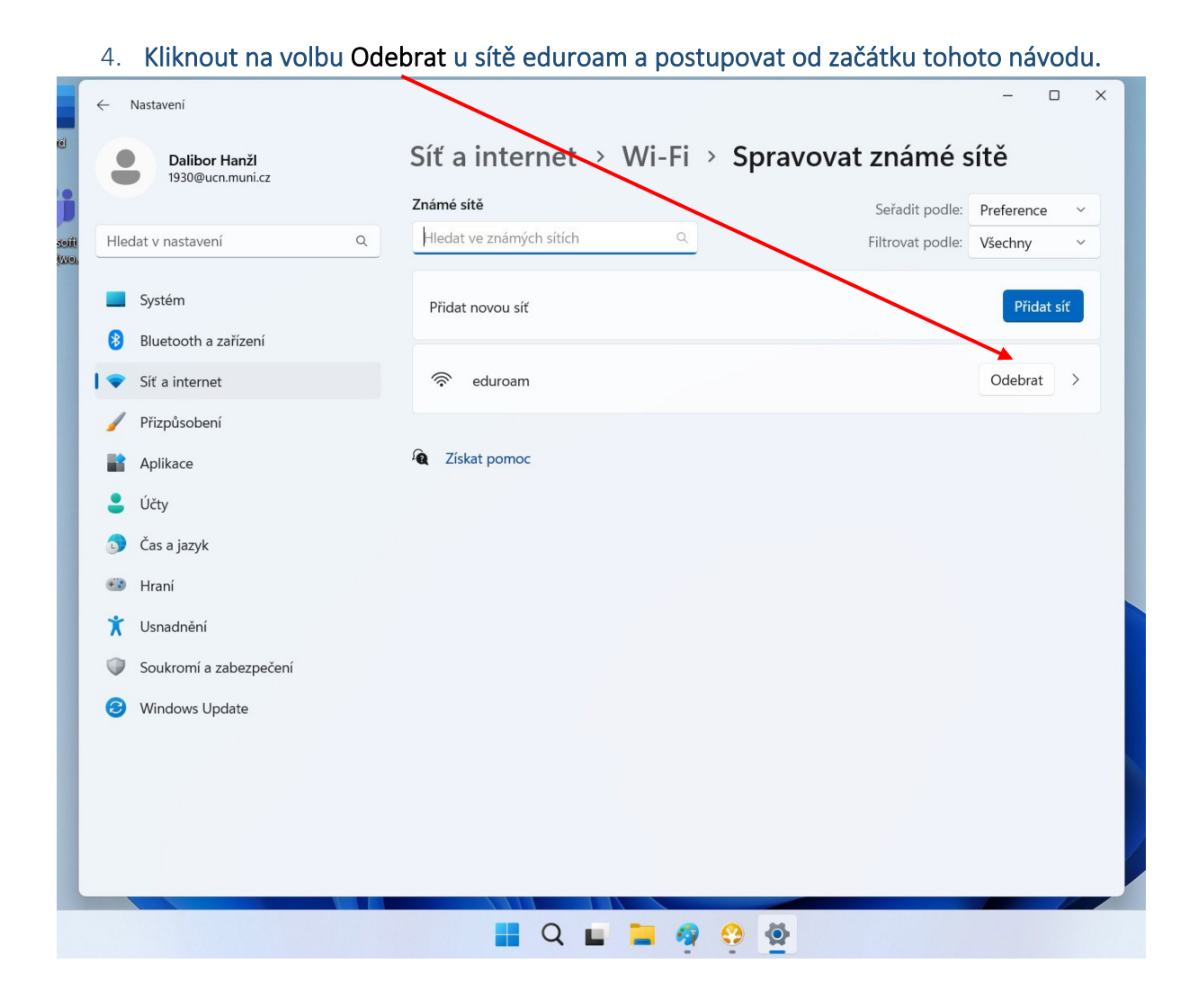